### KUMA と SHIKA の利用マニュアル

測定モードを選択してリンク先をご参照ください。

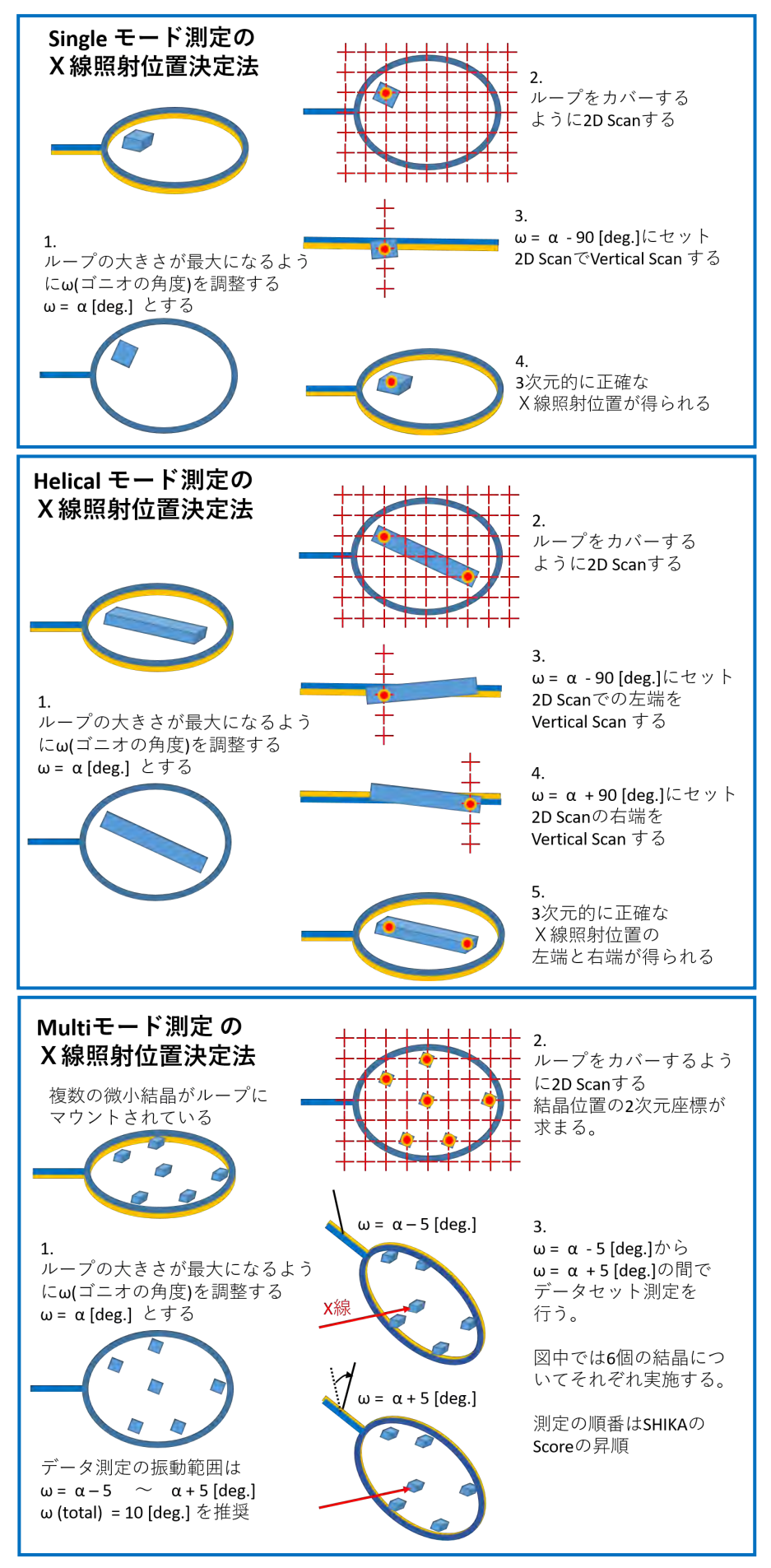

## 【Single モード測定】

BSS より Scan utility を起動する

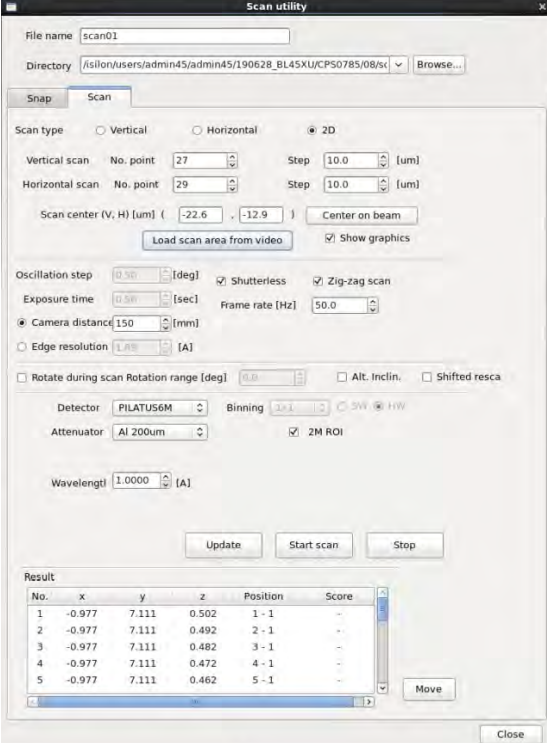

Scan step (vertical, horizontal 共に)を設定する(ビームサイズ分、またはその半分程度の大きさ) Videosrv 画面上で右クリックしながら範囲指定する(黄色の枠)。

 $\frac{1}{2}$ 

"Load scan area from video "をクリックする。(照射位置グリッド表示になる)

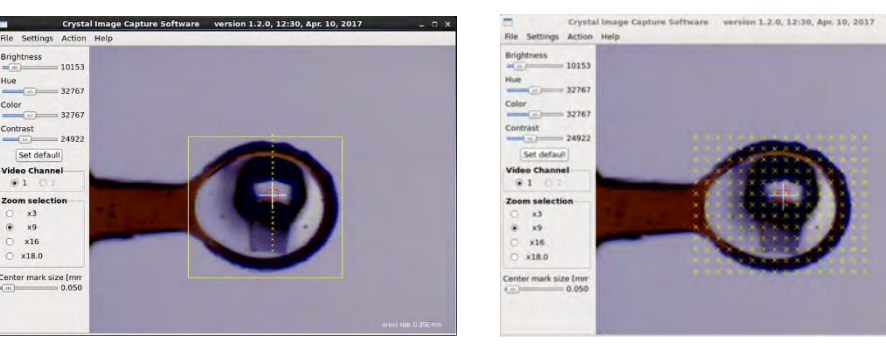

端末からデータディレクトリ下で shika45xu 実行

"Start scan"で開始する。

 $\frac{1}{100}$ 

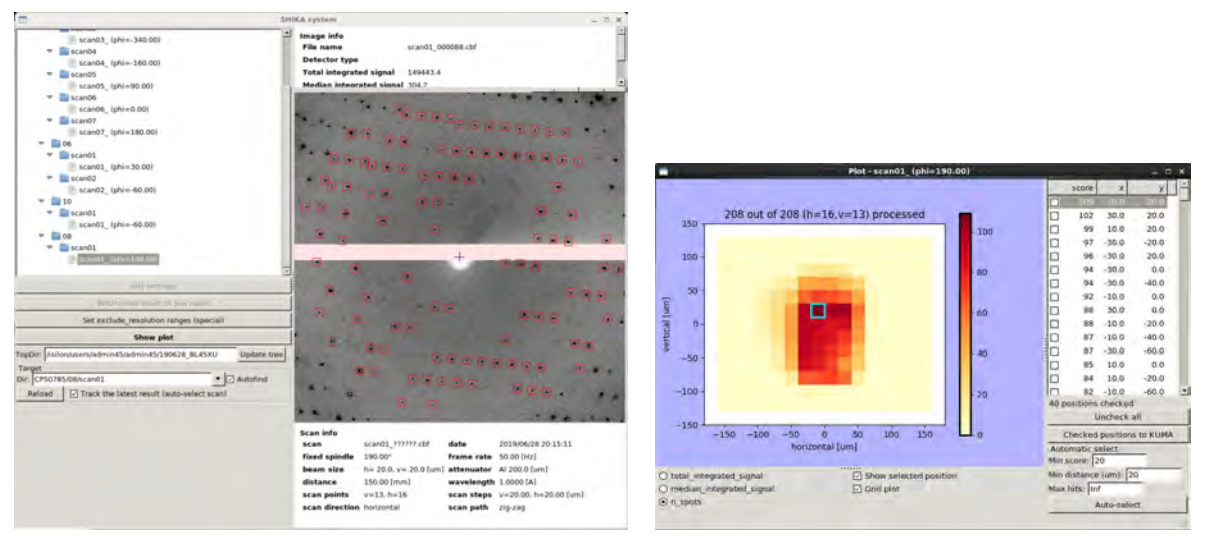

Score が大きいピクセルを選択するとその箇所が青色の枠で囲まれる。

また該当箇所の回折イメージを表示する。

回折イメージ上にカーソルを移動して右クリックすると下記ダイアログが出る。

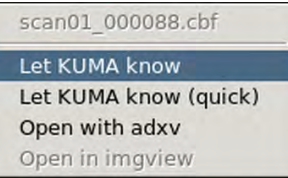

下記ダイアログに 2D スキャンで一番強度の強かった箇所であることが分かる名前を付ける (ここでは 2D とした)

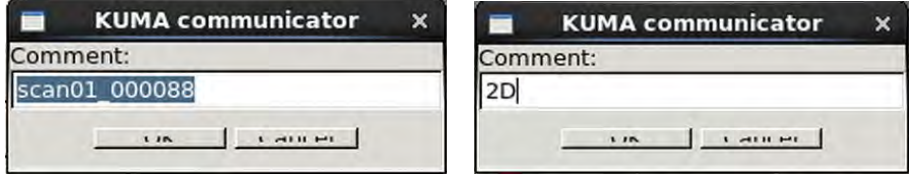

"OK"(左側のボタン)をクリックすると、結晶位置情報が KUMA へ送られる

KUMA の LIST 中に座標がリストされる

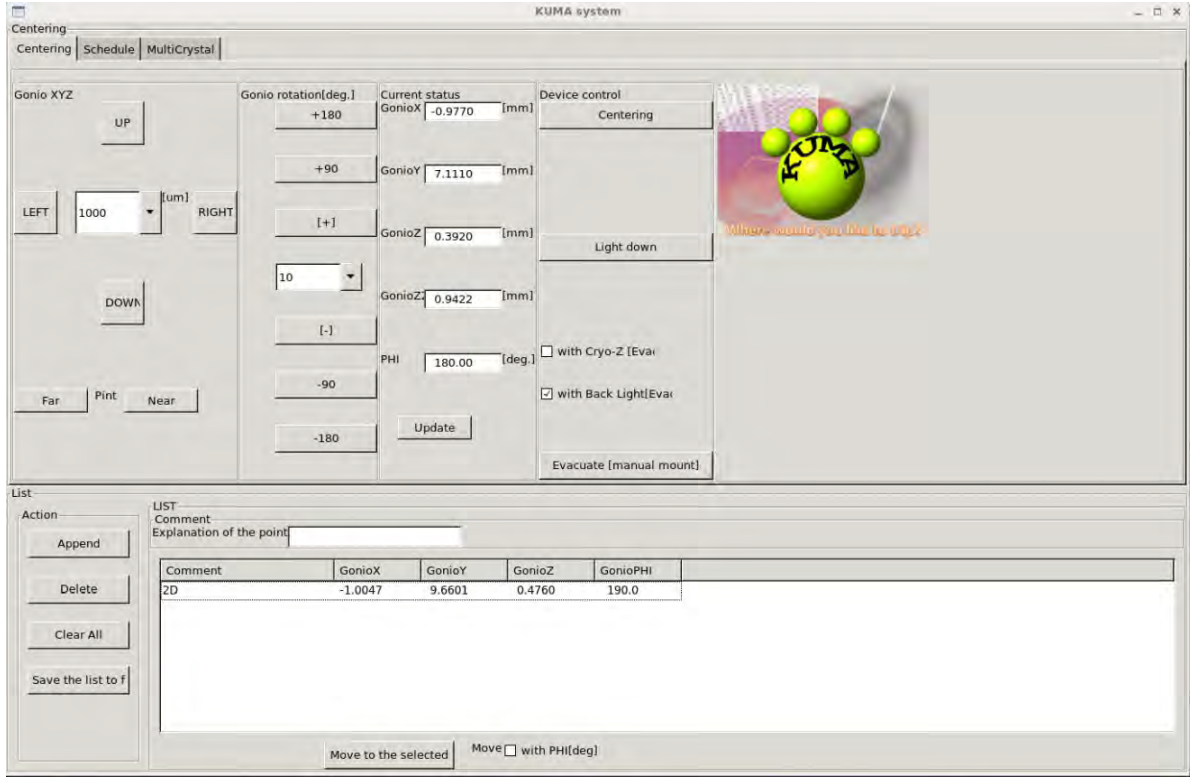

"Move to the selected"ボタンを押すと、該当箇所に結晶が移動する。

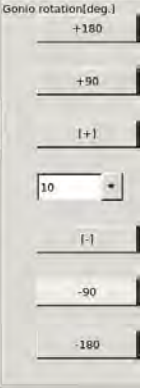

-90 [deg.]にしてループの投影面積が小さいほうからのスキャンを行う。

| <b>File Islame</b> |                     |                               |                            | <b>Scan utility</b>                                                                  |              |                   |                              |
|--------------------|---------------------|-------------------------------|----------------------------|--------------------------------------------------------------------------------------|--------------|-------------------|------------------------------|
|                    | scanD2              |                               |                            |                                                                                      |              |                   |                              |
| Directory          |                     |                               |                            | /isiloniusers/admin45/admin45/190628_BL45XU/CP50785/08/sc > Browse                   |              |                   |                              |
|                    |                     |                               |                            |                                                                                      |              |                   |                              |
| 5nap               | Scan                |                               |                            |                                                                                      |              |                   |                              |
| Scan type          |                     | Wirtical O Monifondal         |                            |                                                                                      | $-2D$        |                   |                              |
|                    |                     | Vertical scan No. point 13    |                            |                                                                                      | 20.0<br>Step | <sup>2</sup> Jumi |                              |
|                    |                     | Horizontal scan No. point     |                            |                                                                                      | Stepp        | The Killumi       |                              |
|                    |                     | Scan center (V. H) (um) ( 0.0 |                            | 1.10.0<br>×                                                                          |              | Center on beam    |                              |
|                    |                     |                               | Load scan area from video. |                                                                                      |              | ic Show graphics  |                              |
|                    | Oscillation step    | <b>State</b>                  | [deg]                      | O Shuttedness                                                                        | 50 p.m. or   |                   |                              |
|                    | Exposure time       | 0.70                          | - IsecI                    | Frame rate IHz1                                                                      | 50,0         |                   |                              |
|                    | Camera distance 150 |                               | $2$ (rest)                 |                                                                                      |              |                   |                              |
|                    | Edge resolution [1] |                               | A                          |                                                                                      |              |                   |                              |
|                    |                     |                               |                            |                                                                                      |              |                   |                              |
|                    |                     |                               |                            |                                                                                      |              |                   |                              |
|                    |                     |                               |                            | a britannical company of the company of the company of the company of the company of |              |                   | Alt. Inclin.   Shifted resca |
|                    | Detector            | PILATUSEM 3                   |                            | Binning                                                                              |              | <b>CONTRACTOR</b> |                              |
|                    | Attentiátor         | Ai 200um                      | - 0                        |                                                                                      | $-2M RCH$    |                   |                              |
|                    |                     |                               |                            |                                                                                      |              |                   |                              |
|                    |                     |                               |                            |                                                                                      |              |                   |                              |
|                    | Wavelengti 1.0000   |                               | G [A]                      |                                                                                      |              |                   |                              |
|                    |                     |                               |                            |                                                                                      |              |                   |                              |
|                    |                     |                               |                            |                                                                                      |              |                   |                              |
|                    |                     |                               | Update                     |                                                                                      | Start scan   | Stap              |                              |
| <b>Result</b>      |                     |                               |                            |                                                                                      |              |                   |                              |
| No.                | $\mathbf{x}$        | $y$ .                         | $\boldsymbol{x}$           | Position                                                                             | Score        |                   |                              |
| x                  | $-1.022$            | 9.500                         | 0.575                      | $1 - 1$<br>V.                                                                        |              |                   |                              |
| 2                  | $-1.022$            | 9.520                         | 0.575                      | $1 - 2$                                                                              |              |                   |                              |
| з.                 | $-1.022$            | 9.540                         | 0.575                      | $1 - 3$ .                                                                            |              |                   |                              |
| 4                  | $-1.022$            | 9,560                         | 0.575                      | $1 - 4$                                                                              |              |                   |                              |
| 5                  | $-1.022$            | 9.580                         | 0.575                      | $1 - 5$                                                                              |              |                   | Maye                         |

Vertical scan を実施する。(ループが収まるようにスキャン範囲を設定する)

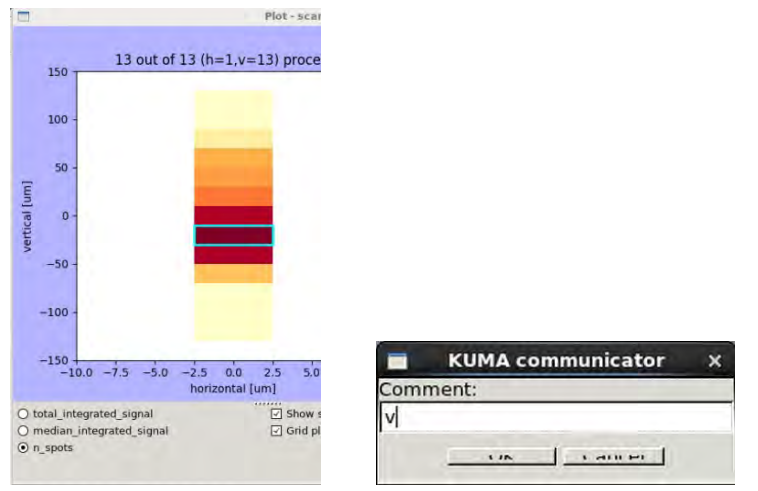

2D スキャンの時と同様に Vertical scan で一番強度の強かった箇所であることが分かる名前を付ける (ここでは V とした)

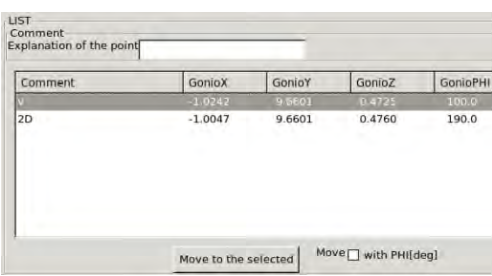

KUMA へセンタリング情報が送られる。

"Move to the selected"を押すと選択した座標が、上の段のリストへセットされる。

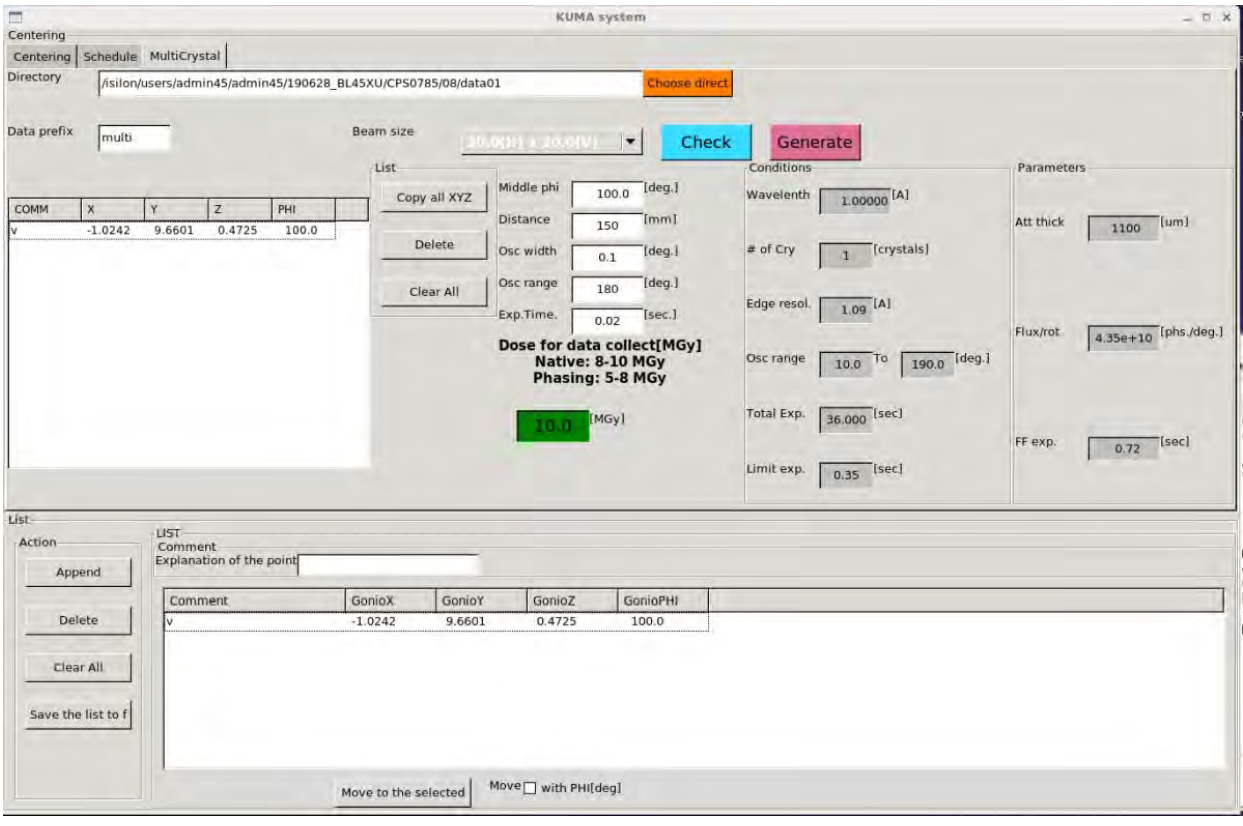

```
Data directory はデータを格納するディレクトリ
Beam size は現状のサイズをセットする
(例)
Middle phi はデータセットの中央のイメージのゴニオの角度
Distance カメラ長[mm]
Osc width 振動角度 "0.1" [deg.] (推奨)
Osc range 必要な測定範囲 "180"[deg.](例)
Exposure time "0.02 " [sec.] (推奨)
Wavelength 測定波長
Dose "10.0" [MGy] (推奨)
"check"クリックする
 →
Conditionds, Parameters が 表示される
 内容を確認する (特に Att. Thick 等 )
```
"Generate" をクリックするとホームディレクトリに ike.sch ができるので BSS でそれを読み込む

## 【Helical モード測定】

BSS でループをセンタリングする。 ループの投影面積が最大になるようにωを調整する BSS の Scan utility でループ全体を scan する。

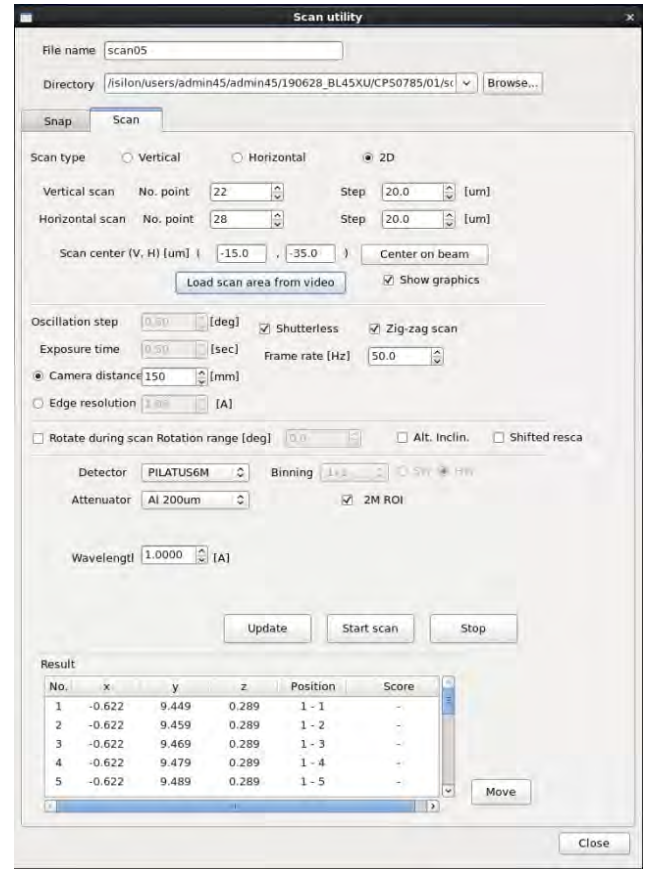

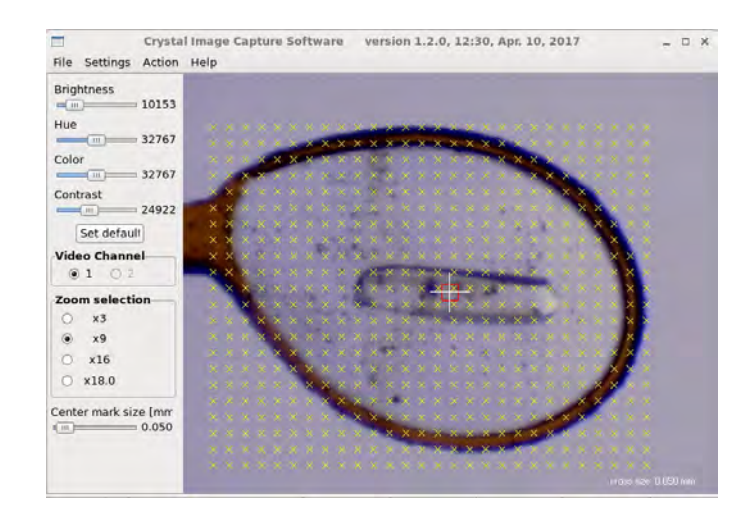

### 端末からデータディレクトリ下で shika45xu 実行

#### "Show plot"を押す

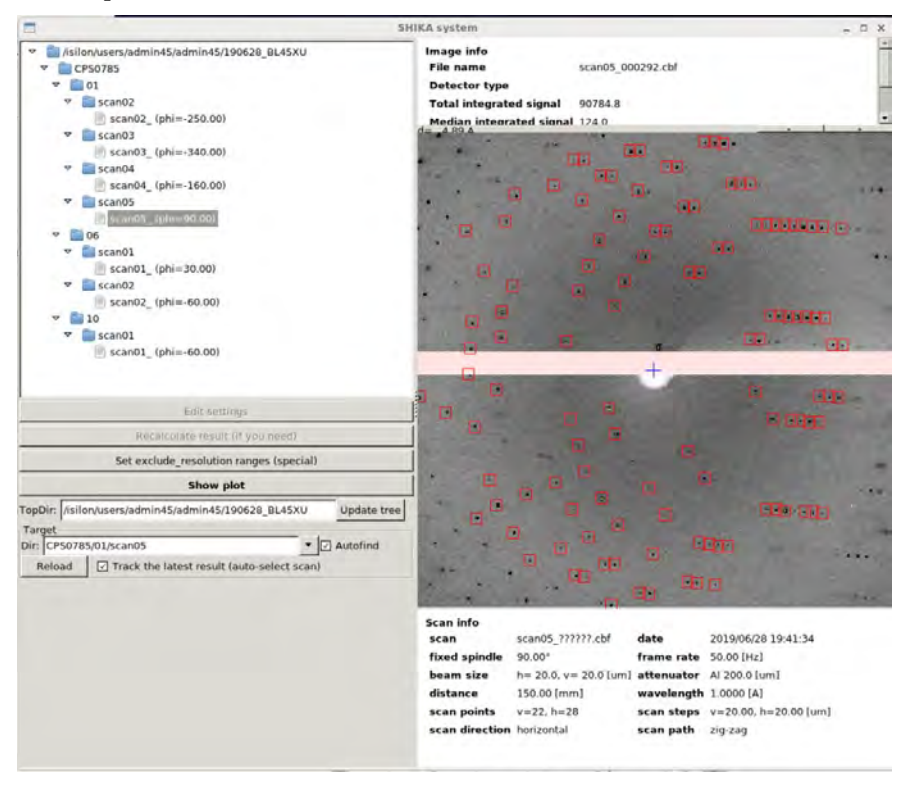

ヒートマップが表示される

結晶の左端をクリックする(選択されたるとピクセルが青緑の縁取になる)

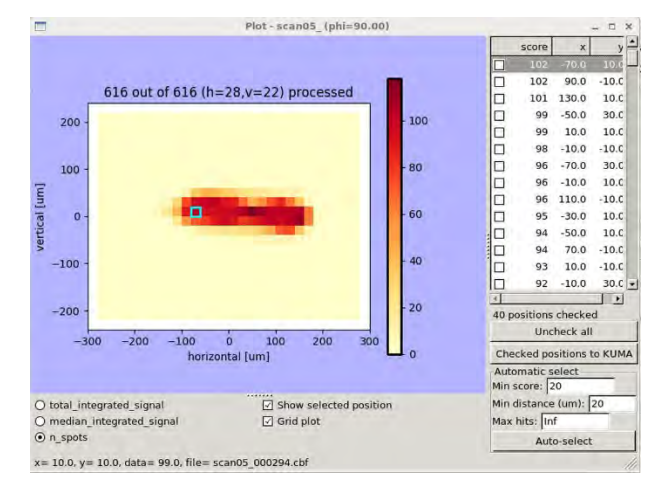

#### 該当のピクセルの回折画像が表示される

回折画像上にカーソルを合わせ 右クリック → "Let KUMA know" をクリック

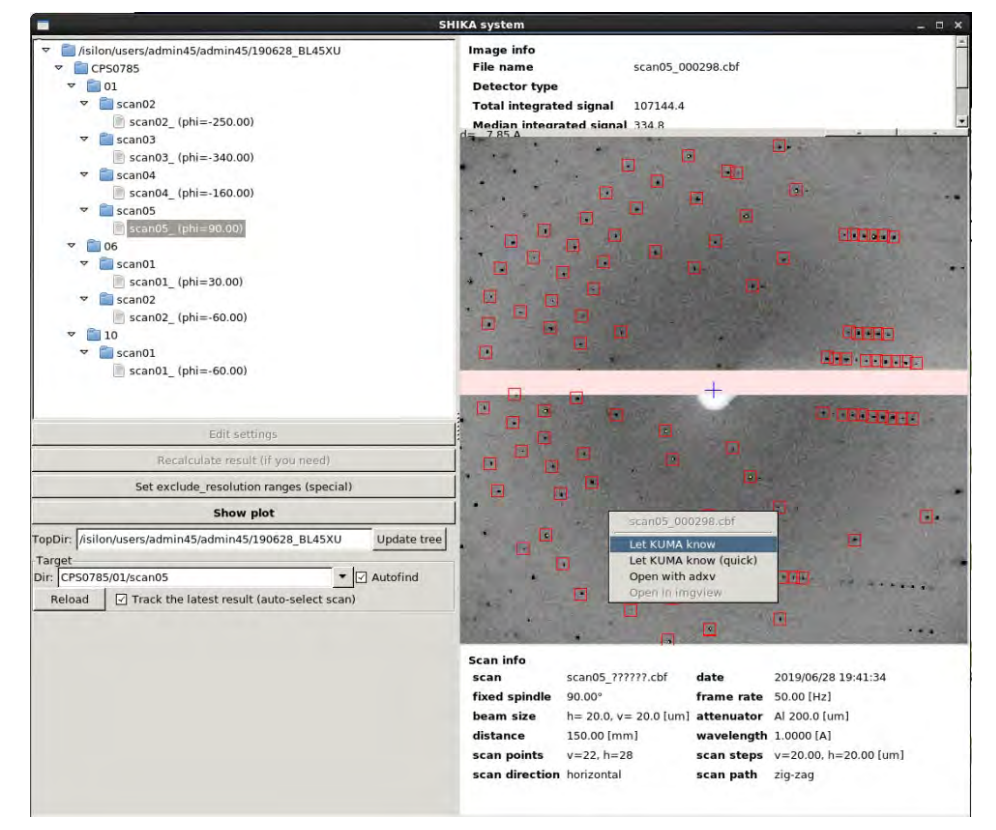

下記ダイアログに左端であることが分かる名前を付ける(ここでは L とした)

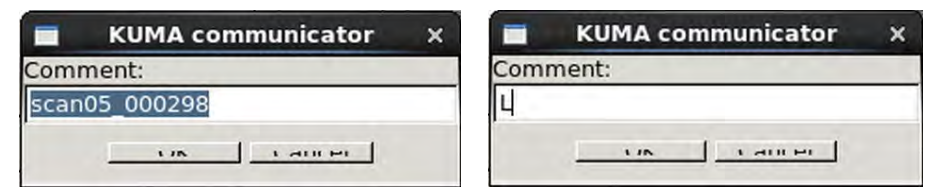

"OK"(左側のボタン)をクリックすると、結晶位置情報が KUMA へ送られる KUMA の LIST 中に座標がリストされる

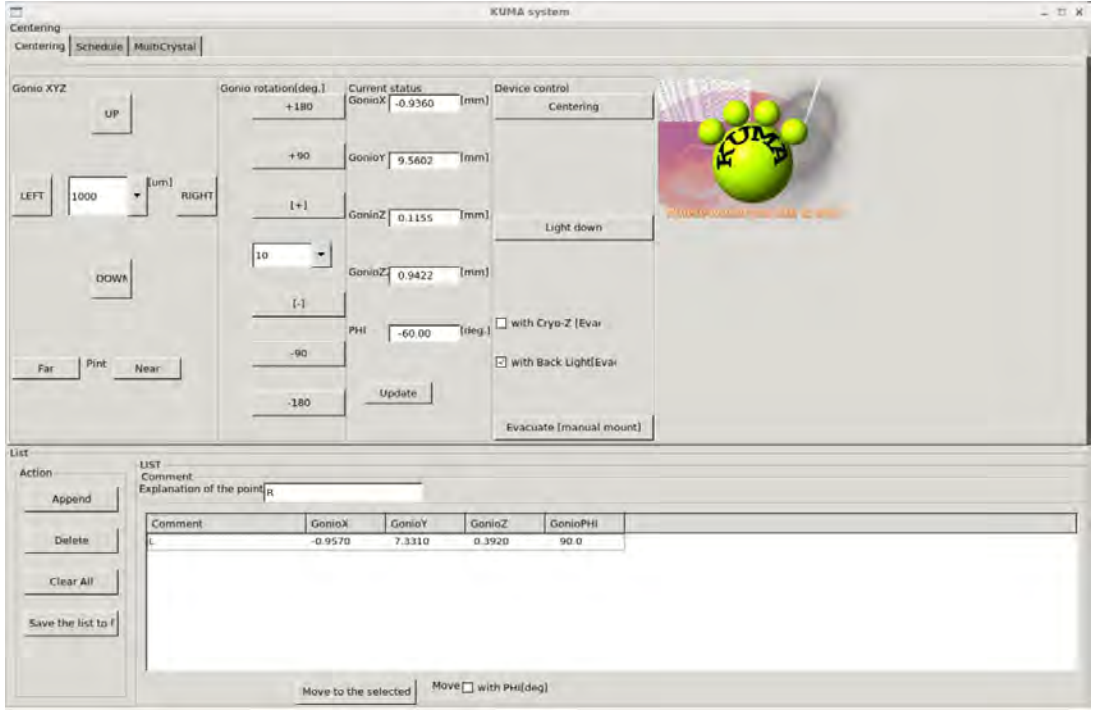

### 同様に右端の座標も KUMA へ送る。

右端であることが分かる名前を付ける(ここでは L とした)。

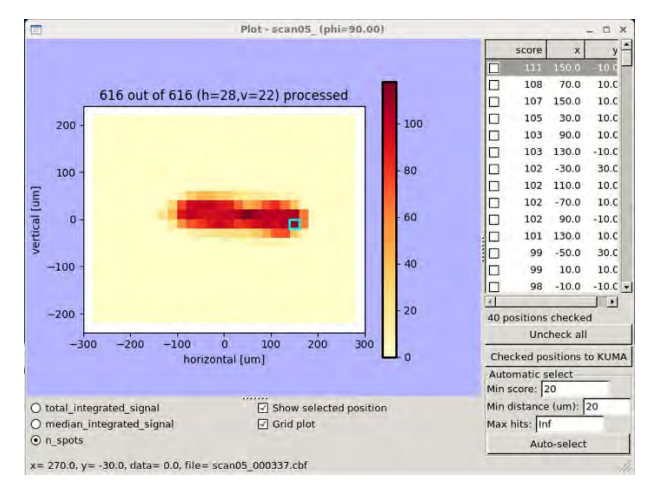

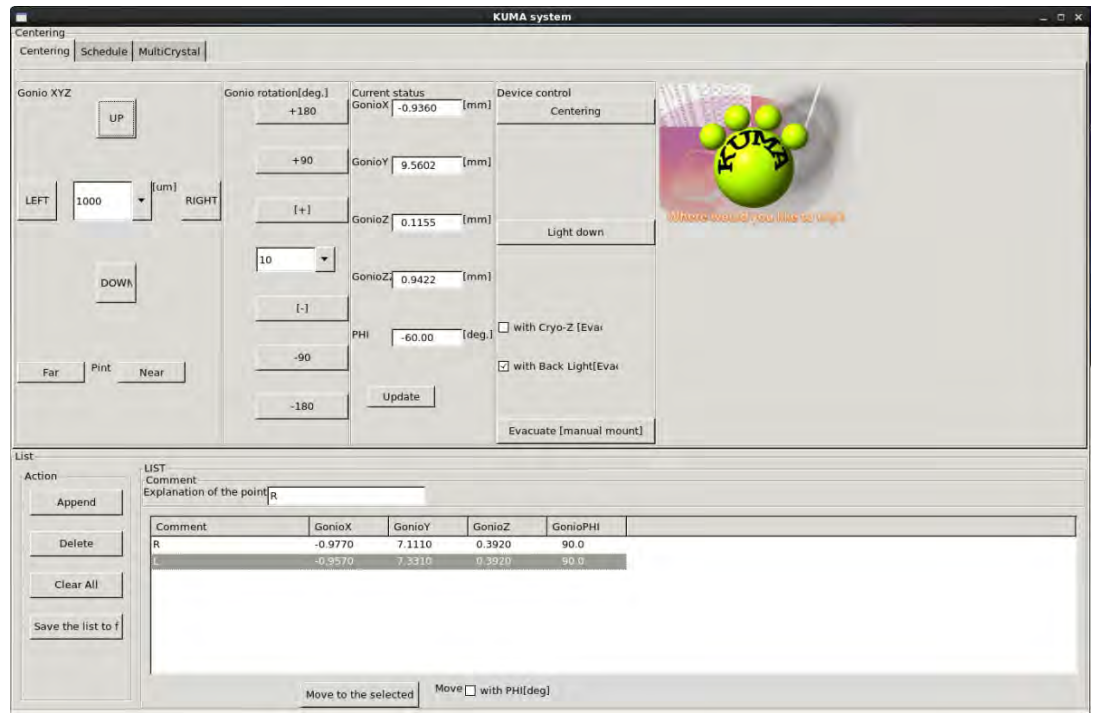

リストされている座標(L)を選択して、"Move to the selected"をクリックするとそのゴニオ座標へ移動する Gonio rotation を現在の角度から -90deg 回す。

BSS の Scan utility で vertical scan する。

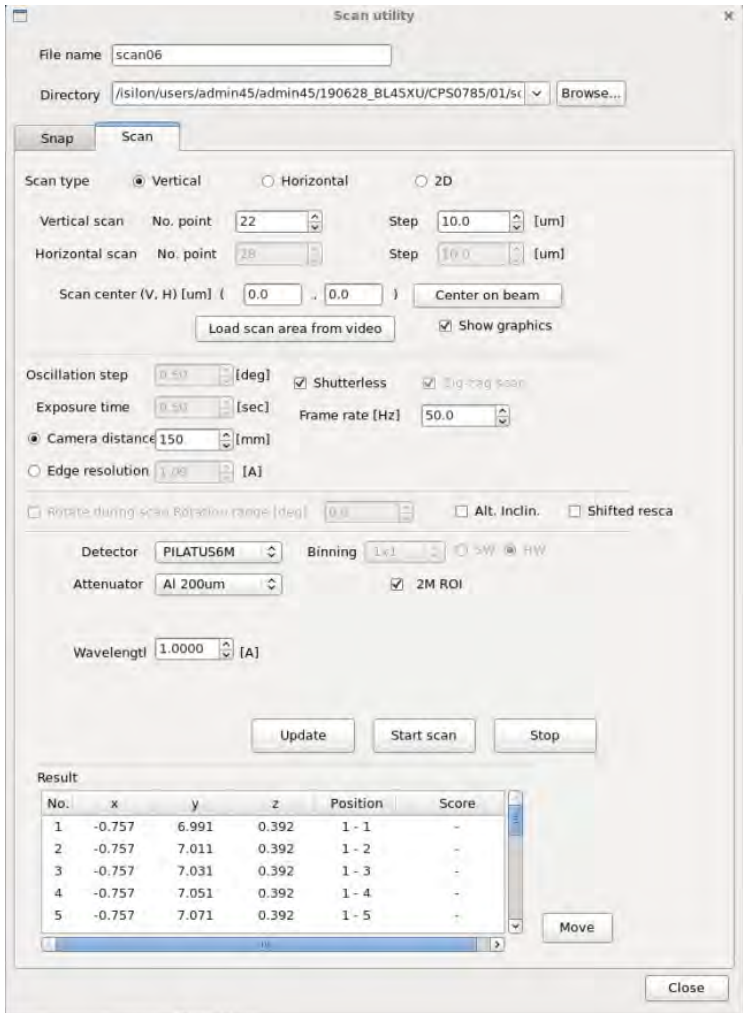

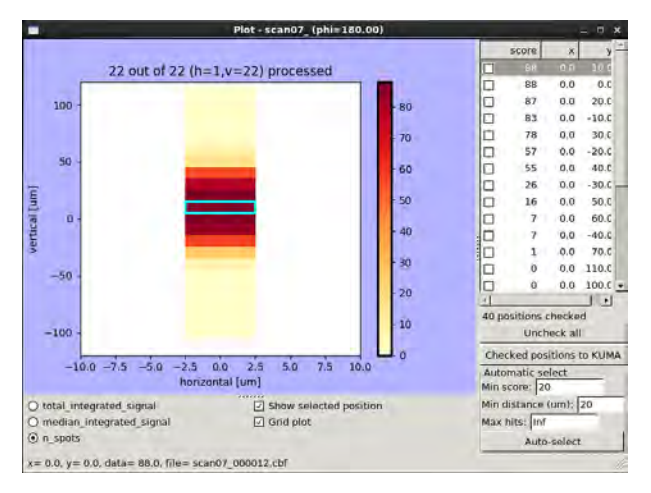

ヒートマップで score が高いところをクリックする(選択されたるとピクセルが青緑の縁取になる) 該当のピクセルの回折画像が表示されるので左端を決定した時と同じように 回折画像上にカーソルを合わせ 右クリック → "Let KUMA know" をクリック ダイアログに左端の2回目であることが分かる名前を付ける(ここでは LL とした) "OK"(左側のボタン)をクリックすると、結晶位置情報が KUMA へ送られる KUMA の LIST 中に座標がリストされる

リストされている座標(R)を選択して、"Move to the selected"をクリックするとそのゴニオ座標へ移動する Gonio rotation を現在の角度から + 180 deg. 回転させる。 BSS の Scan utility で vertical scan する。 ヒートマップで score が高いところをクリックする(選択されたるとピクセルが青緑の縁取になる) 該当のピクセルの回折画像が表示されるので左端を決定した時と同じように 回折画像上にカーソルを合わせ 右クリック → "Let KUMA know" をクリック ダイアログに右端の2回目であることが分かる名前を付ける(ここでは RR とした) "OK"(左側のボタン)をクリックすると、結晶位置情報が KUMA へ送られる KUMA の LIST 中に座標がリストされる

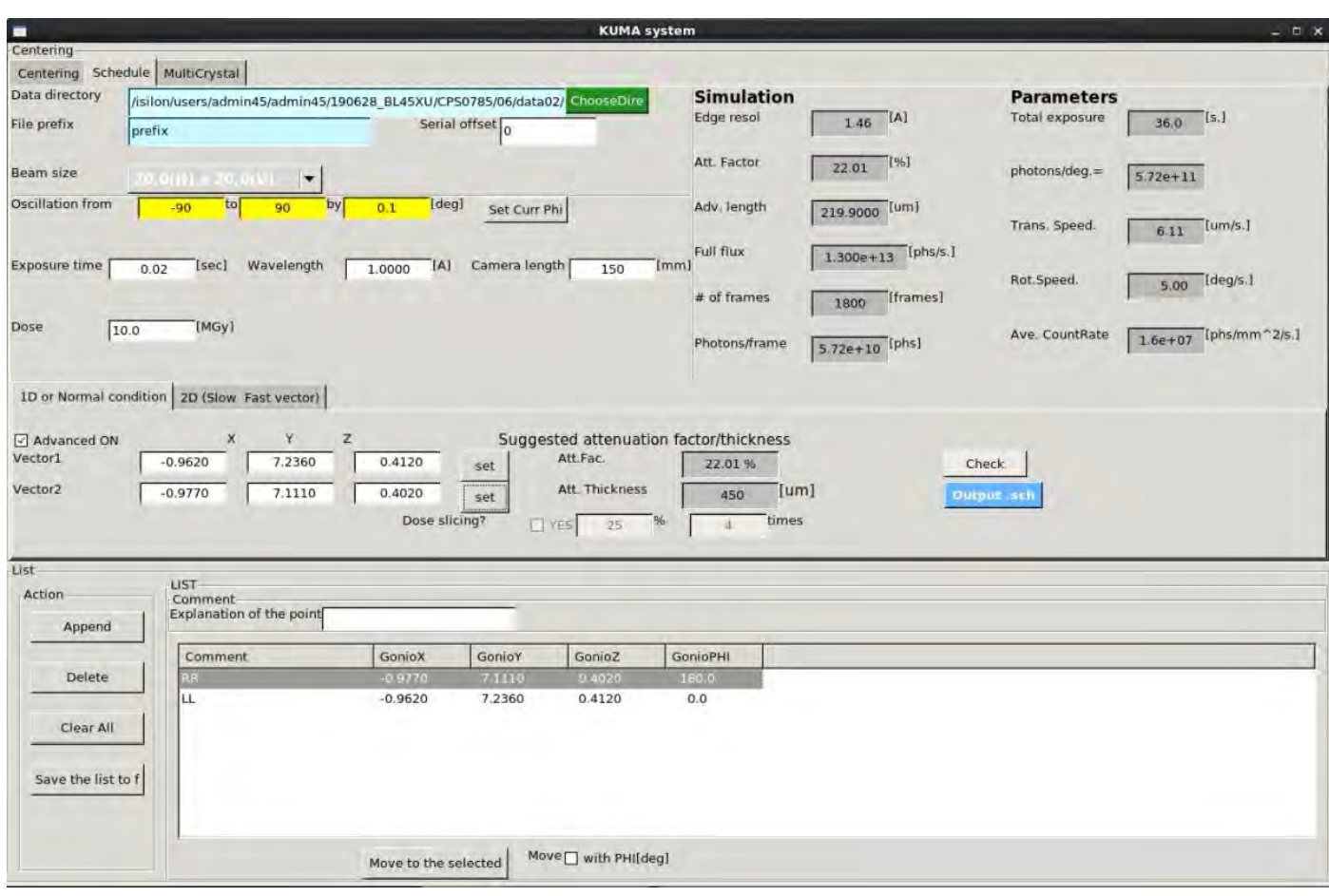

Data directory を選ぶ

Beam size を設定する。 (例) Oscillation from "-90" to "90" by "0.1"  $[deg.](9)$ Exposure time "0.02 " [sec.] Wavelength "1.00" [A] Camera length "150"[mm] Dose "10.0" [MGy] □にチェック □ Advanced ON Vector1 に LL の座標を送る "set"

Vector2 に RR の座標を送る "set"

"check"クリックする

 $\rightarrow$ 

Att.Fac Att.Thickness

表示されるので確認する。

"Output.sch" をクリックするとホームディレクトリに yaruzo.sch ができるので BSS でそれを読み込む

# 【Multi モード測定】

BSS より Scan utility を起動する

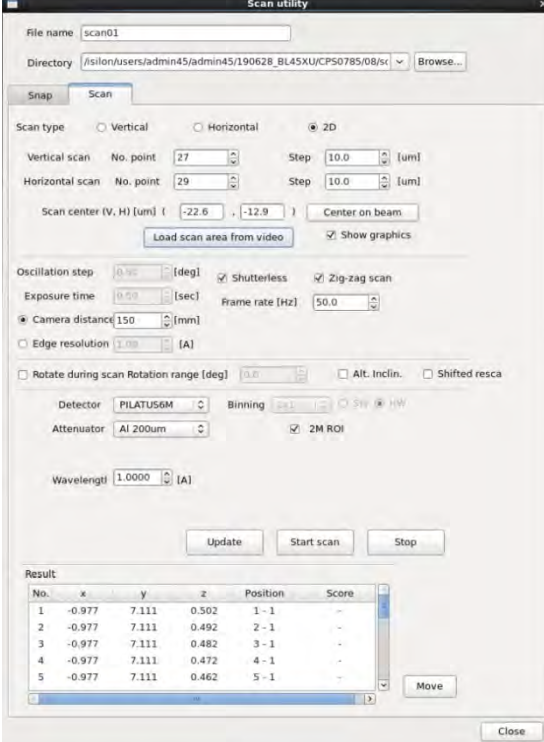

Scan step (vertical, horizontal 共に)を設定する(ビームサイズ分、またはその半分程度) Videosrv 画面上で右クリックしながら範囲指定する(黄色の枠)。

"Load scan area from video "をクリックする。(照射位置グリッド表示になる)

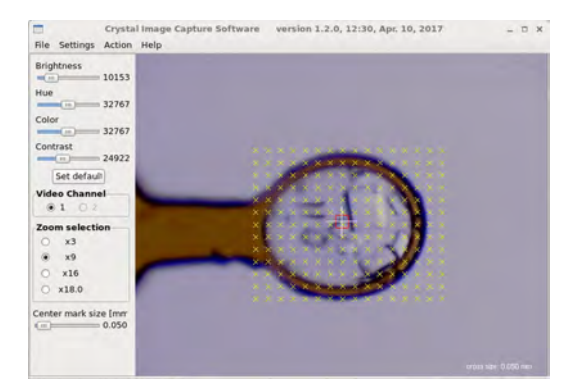

"Start scan"で実施する。

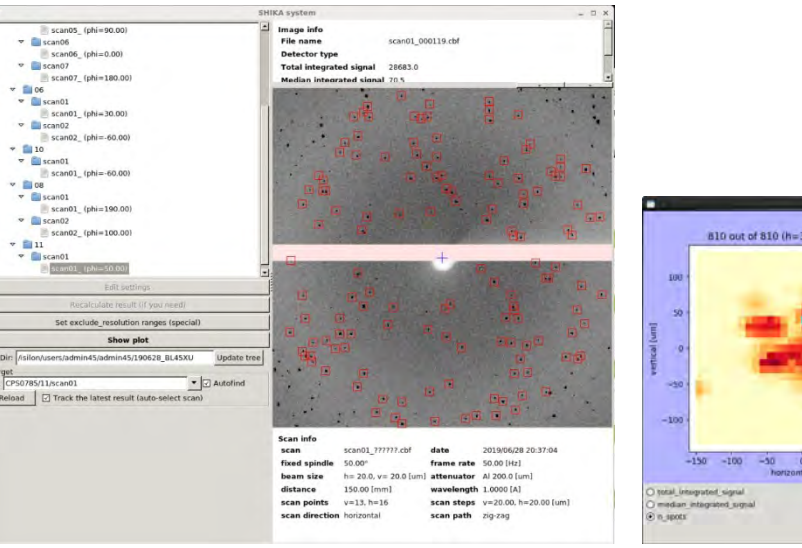

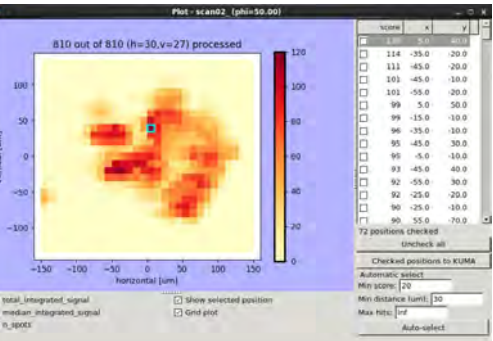

SHIKA をデータディレクトリの下で起動する。

Score が大きいピクセルを選択するとその箇所が青色の枠で囲まれる。

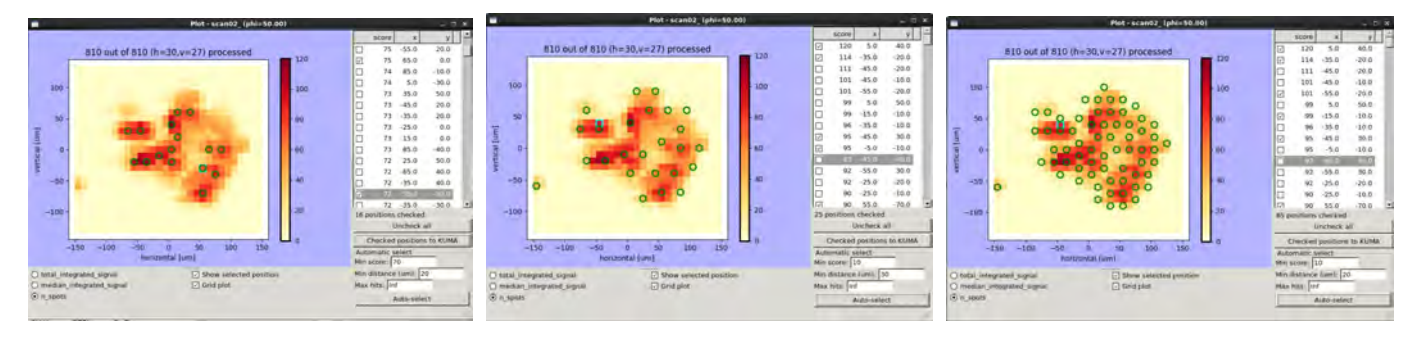

"Min sore" 設定した値以上のピクセルを選択する

"Min distance" ピクセル選択する際の近接距離を設定する 上記項目を調整したら"Auto-select"をクリックして選択しているピクセル(緑〇)を確認する 問題がなければ"Checked positions to KUMA"をクリックして KUMA へ結晶座標情報を送る KUMA の LIST 中に座標がリストされる

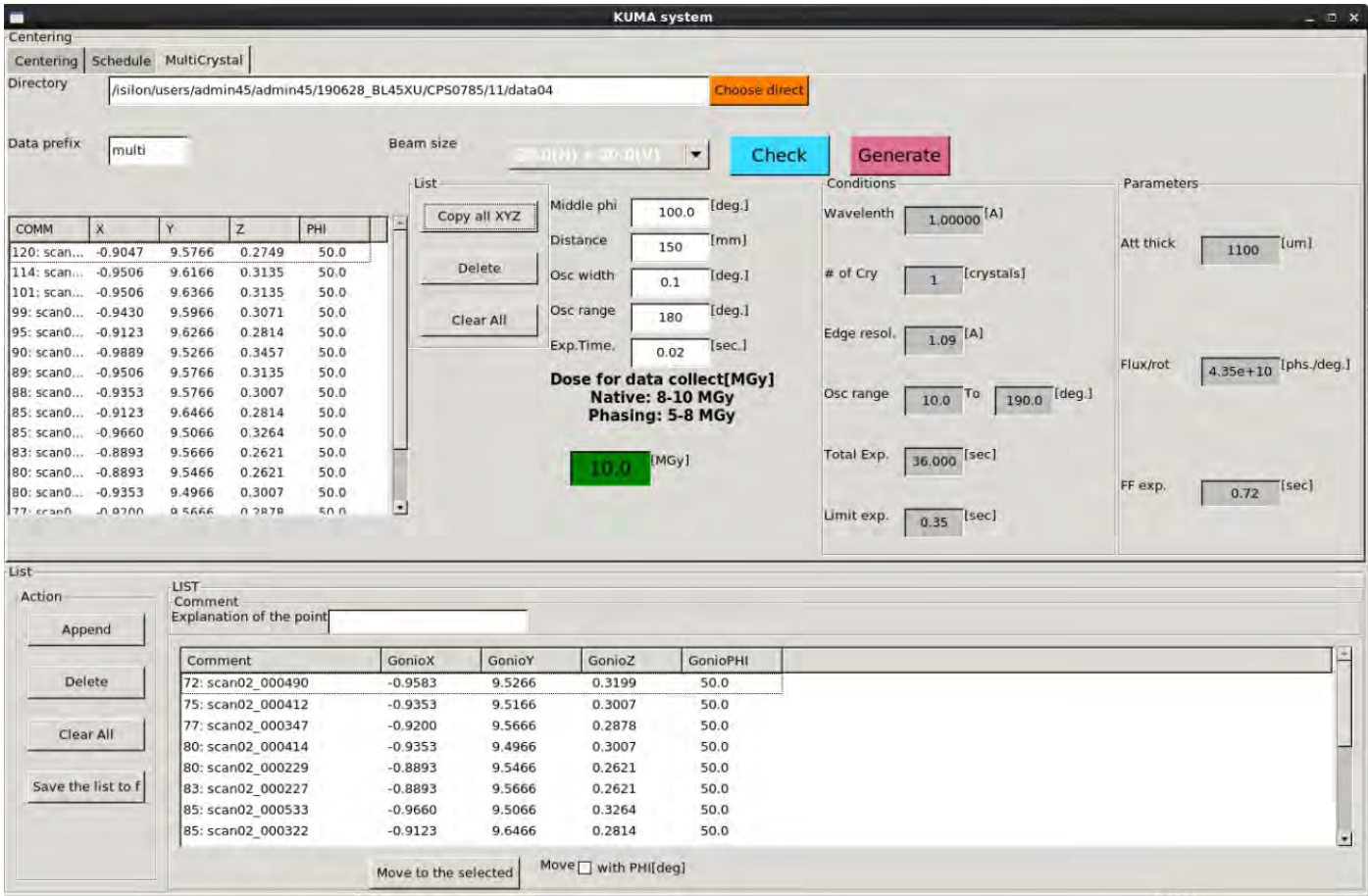

"Move to the selected"を押すと選択した座標が、上の段のリストへセットされる。

Data directory はデータを格納するディレクトリ Beam size は現状のサイズをセットする (例) Middle phi 2D スキャンを行った時のゴニオの角度(ループの投影面積が一番大きい角度) Distance カメラ長[mm]

```
Osc width 振動角度 "0.1" [deg.] (推奨)
Osc range 必要な測定範囲 "10"[deg.](例)
Exposure time "0.02 " [sec.] (推奨)
Wavelength 測定波長
Dose "10.0" [MGy] (推奨)
"check"クリックする
 \rightarrowConditionds, Parameters が 表示される
 内容を確認する (特に Att. Thick 等 )
"Generate" をクリックするとホームディレクトリに ike.sch ができるので BSS でそれを読み込む
```